# **TUTORIAL CADASTRO DE FINALIZADORA**

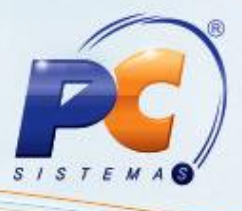

#### **Sumário**

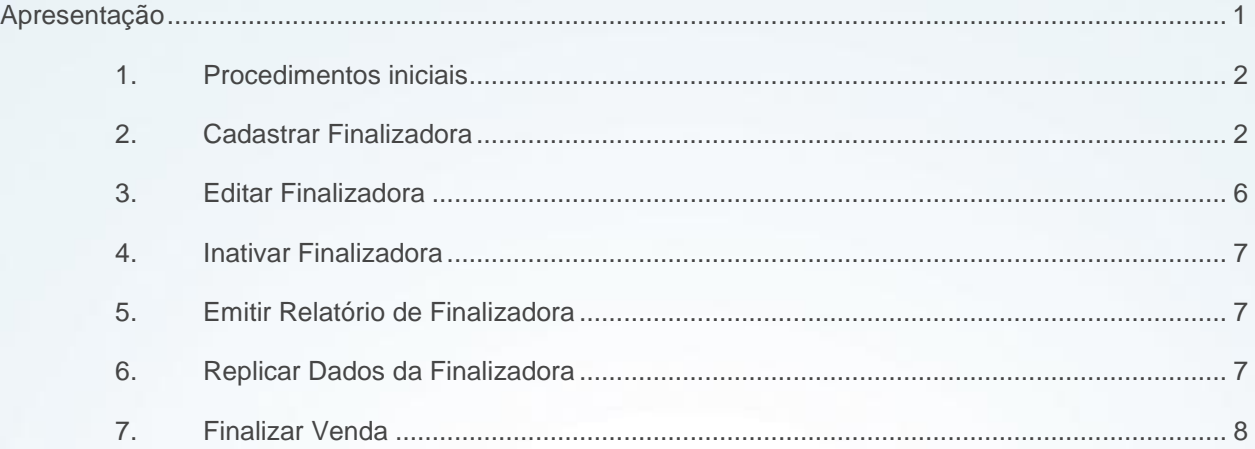

#### <span id="page-0-0"></span>**Apresentação**

O cadastro de finalizadora é utilizado para definir a cobrança (meio de pagamento) e o plano de pagamento (forma de pagamento), a fim de evitar uso indevido de cobranças e planos de pagamento no PDV.

Este tutorial orienta o usuário a cadastrar, editar, inativar, emitir relatório na tela e via impressora e replicar finalizadoras, através da rotina **2039- Cadastro de Finalizadora**, e a finalização de venda na rotina **2075- Frente de Caixa**.

**Abaixo, descrição da criação e das últimas alterações efetuadas no documento.**

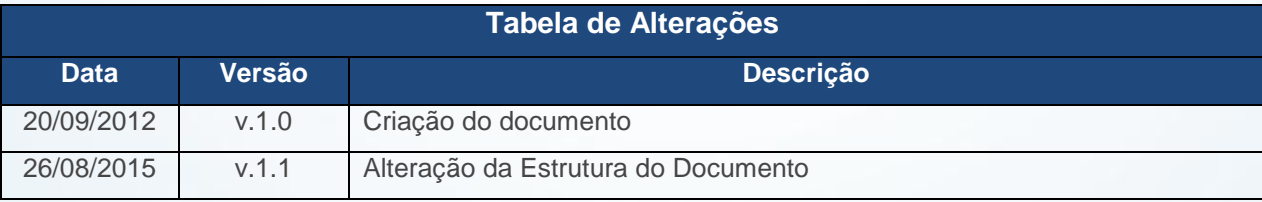

© Todos os direitos reservados. – PC Sistemas – v. 1.1 Data: 26/08/2015 Página **1** de 9

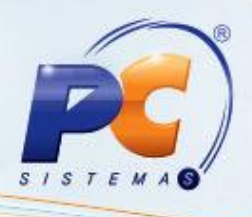

### <span id="page-1-0"></span>**1. Procedimentos iniciais**

Para utilizar o cadastro de finalizadoras são necessários os seguintes procedimentos iniciais:

- Atualizar as rotinas a partir da versão 23.00.00:
	- 522 Cadastrar tipo de cobrança
	- 2000 Atualizar Procedures de Autosserviço;
	- 2039 Cadastro de Finalizadora;
	- $\checkmark$  2075 Frente de Caixa;
- Antes de realizar o cadastro de finalizadora acesse a rotina **132 – Parâmetros da Presidência** a partir da versão 23 e marque a opção **Sim** do parâmetro **2508 – Utiliza Cadastro de Finalizadora Checkout**. Ao marcar esse parâmetro, na rotina 2075 não será apresentado o plano de pagamento na tela principal, pois será definido na finalizadora.

**Observação:** para utilizar as espécies de finalizadoras, é necessário que estejam cadastrados os tipos de cobrança na rotina **522 - Cadastrar tipo de cobrança**;

### <span id="page-1-1"></span>**2. Cadastrar Finalizadora**

Para realizar o processo cadastrar finalizadora, efetue os seguintes procedimentos:

2.1 Acesse a rotina **2039- Cadastro de Finalizadora** e clique o botão **Incluir** na caixa **Cadastro**;

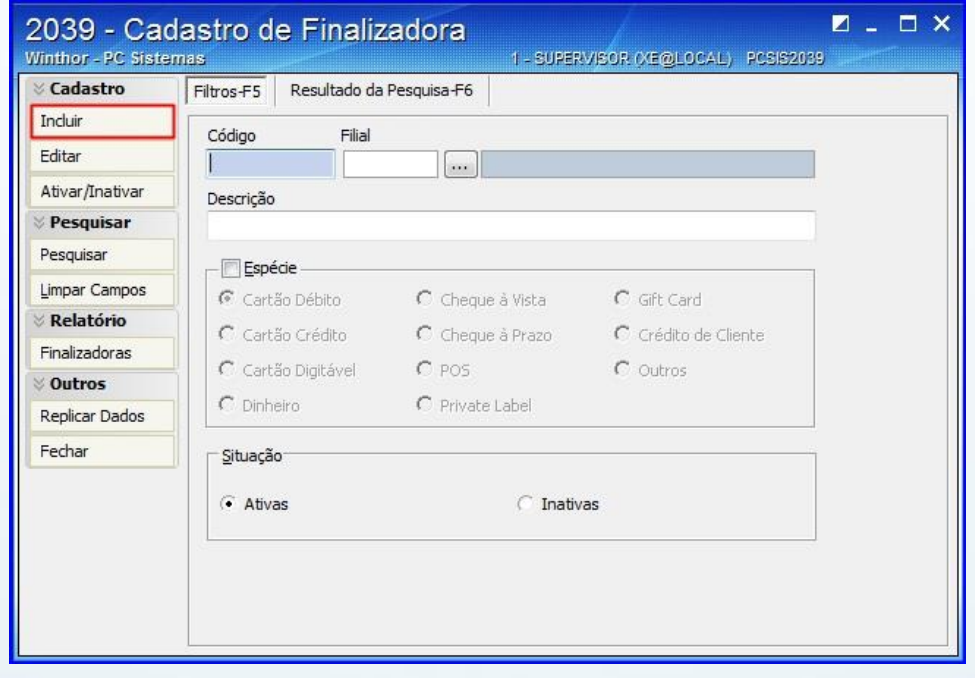

© Todos os direitos reservados. – PC Sistemas – v. 1.1 Data: 26/08/2015 Página **2** de 9

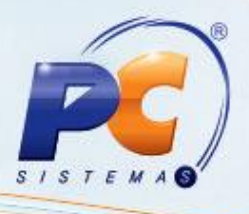

#### 2.2 Informe a **Descrição**;

2.3 Selecione a **Espécie**, sendo cada uma da seguinte forma:

- Cartão Débito: ao ser marcado, os campos **Cobrança** e **Plano Pagamento** serão desabilitados e as opções para venda **Usa como entrada** e de pagamento **Valor Mínimo** serão habilitadas.
- Cartão Crédito: ao ser marcado, os campos **Cobrança** e **Plano Pagamento** serão desabilitados e; as opções para venda **Usa como entrada** e **Permite Parcelar** e de pagamento **Valor Mínimo** e **Valor Mínimo Parcela** serão habilitadas.
- Cartão Digitado: ao ser marcado, os campos **Cobrança** e **Plano Pagamento** serão desabilitados e; as opções para venda de **Usa como entrada** e **Permite Parcelar** e de pagamento **Valor Mínimo** e **Valor Mínimo Parcela** serão habilitadas.
- Dinheiro: ao ser marcado, serão preenchidos automaticamente a **Cobrança** como **D** e o **Plano Pagamento** para **Á Vista** e; a opção para venda **Usa como entrada**, será habilita.
- Cheque a Vista: ao ser marcado, serão preenchidos automaticamente a **Cobrança** para **CHV** e o **Plano de Pagamento** para **Á Vista**; e as opções para venda **Permite Troco**; **Usa como entrada**; **Solicita Cliente**; **Ler CMC-7**; **Permite Desconto**; **Consulta Cheque SITEF** e **Verifica Limite** e para pagamento **Valor Mínimo** serão habilitadas.
- Cheque a Prazo: ao ser marcado, preenche automaticamente a **Cobrança** para **CHP**, sendo necessário informar o **Plano de pagamento**. As opções para venda **Permite Troco**; **Usa como entrada**; **Permite Parcelar**; **Solicita Cliente**; **Ler CMC-7**; **Permite Desconto**; **Consulta Cheque SITEF** e **Verifica Limite** e para Pagamento **Valor Mínimo** e **Valor Mínimo Parcela** serão habilitadas.
- POS: ao ser marcado, os campos **Cobrança** e **Plano Pagamento** serão desabilitados e as opções para venda **Usa como entrada** e **Permite Parcelar** e de pagamento **Valor Mínimo** e **Valor Mínimo Parcela** serão habilitadas.
- Private Label: ao ser marcado, preenche automaticamente a **Cobrança** para **CSOF** cadastrada na rotina **522** e o campo **Plano Pagamento** será desabilitado; e as opções para venda **Usa como entrada** e **Permite Parcelar** e de pagamento **Valor Mínimo** e **Valor Mínimo Parcela** serão habilitadas.

© Todos os direitos reservados. – PC Sistemas – v. 1.1 Data: 26/08/2015 Página **3** de 9

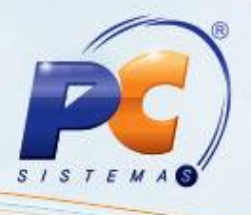

- Gift Card: ao ser marcado, preenche automaticamente os campos **Cobrança** para **GIFT** cadastrada na rotina **522** e o campo **Plano Pagamento**; e habilita a opção para venda **Usa como entrada**.
- Crédito Cliente: ao ser marcado, preenche automaticamente os campos **Cobrança** para **CRED** cadastrada na rotina **522** e o campo **Plano Pagamento**; e habilita as opções para venda **Usa como entrada** e **Permite Vinculado**.
- Outros: ao ser marcado, define outras finalizadoras com cobranças e planos de pagamento diferenciados, porém não poderão ser informadas as cobranças **D**, **CHP**, **CHV**, **CRED**, **CSOF**, **GIFT**, nem qualquer outra cujos campos **Cartão de Crédito** e **Operadora** estejam preenchidos na rotina **522** e; habilita todas as opções para venda e para pagamento.

**Observação:** somente serão usadas as cobranças que a opção **Exportar Autosserviço** na rotina **522** esteja marcada.

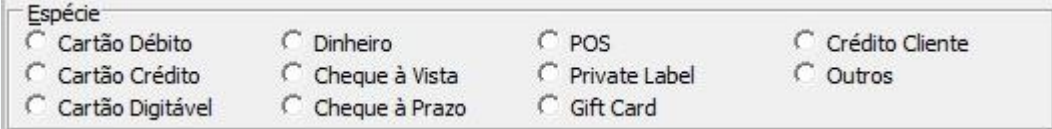

© Todos os direitos reservados. – PC Sistemas – v. 1.1 Data: 26/08/2015 Página **4** de 9

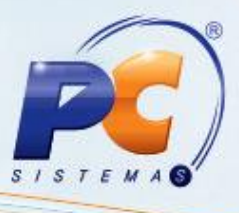

- 2.4 Informe a **Filial**;
- 2.5 Para as opções de espécie **Cheque a Prazo**, **Gift Card** e **Outros**, é necessário informar o **Plano de Pagamento**;

2.6 Na caixa **Opções para Venda**, se define as condições de venda habilitadas de acordo com a espécie finalizadora informada:

- **Permite Troco**: define se no PDV será permitido troco com esta finalizadora cadastrada, exceto para cobrança de cartão;
- **Usa como entrada**: define se a finalizadora cadastrada poderá ser usada como entrada;
- **Permite Parcelar**: define se permite ou não parcelamento;
- **Solicita Cliente**: define se haverá necessidade ou não de escolha de cliente no PDV;
- **Ler CMC-7**: define se permitirá a leitura do código CMC-7 do cheque;
- **Permite Desconto**: define se poderá haver desconto com esta finalizadora cadastrada
- **Consulta Cheque SITEF**: define se poderá haver consulta do cheque via SiTef no PDV;
- **Permite Vinculado**: define a impressão de mais de um comprovante vinculado;
- **Verifica Limite**: define se será validado ou não o limite de crédito do cliente.

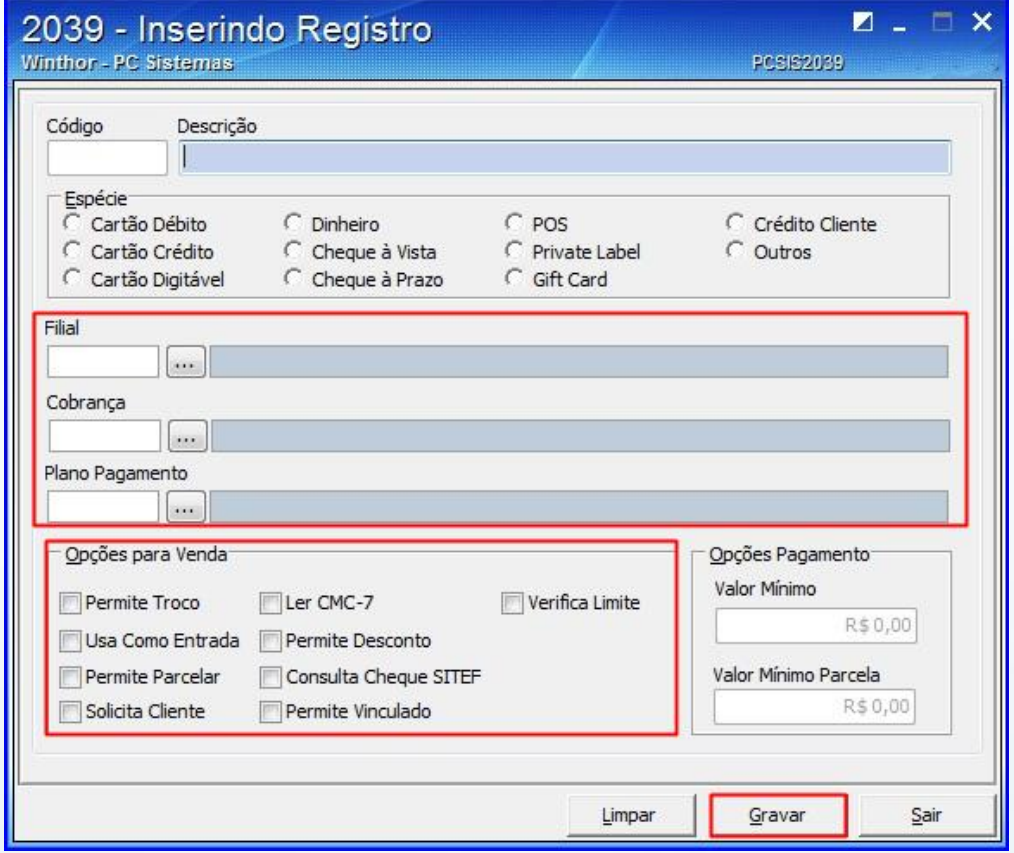

- 2.7 Clique em **Gravar**. Será apresentada mensagem se deseja replicar o cadastro a outras filiais; e posteriormente mensagem de confirmação do cadastro.
- © Todos os direitos reservados. PC Sistemas v. 1.1 Data: 26/08/2015 Página **5** de 9

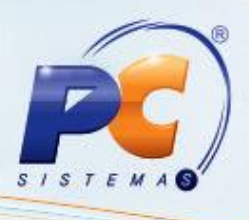

### <span id="page-5-0"></span>**3. Editar Finalizadora**

Para realizar o processo editar finalizadora, efetue os seguintes procedimentos:

- 3.1 Acesse a primeira tela da rotina;
- 3.2 Informe um dos campos ou opções da aba **Filtros-F5** conforme necessidade da consulta e clique o botão **Pesquisar**;

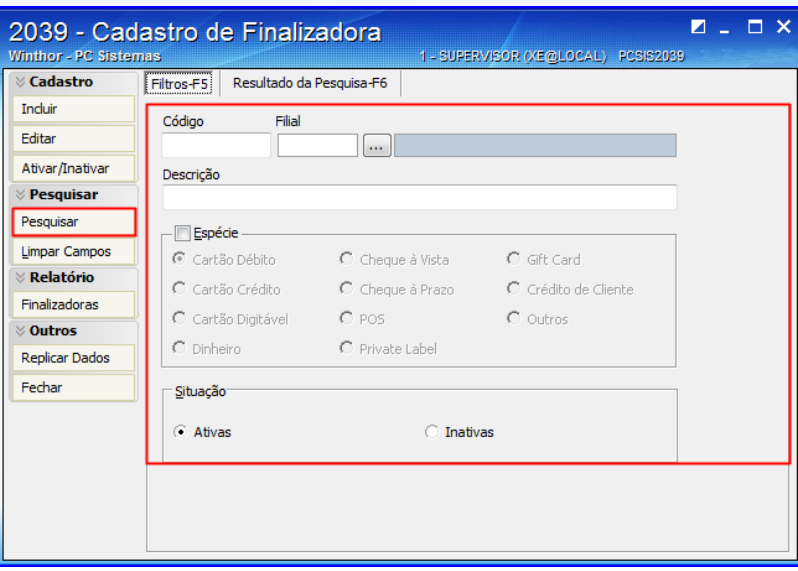

- 3.3 Na planilha **Resultado da Pesquisa-F6** são apresentadas todas as listas cadastradas conforme seleção da pesquisa;
- 3.4 Para editar, selecione a finalizadora desejada e clique o botão **Editar**, ou ainda selecione a finalizadora e clique duas vezes ou pressione a tecla **<Enter>**. Será aberta a tela de cadastro para realizar as alterações necessárias.

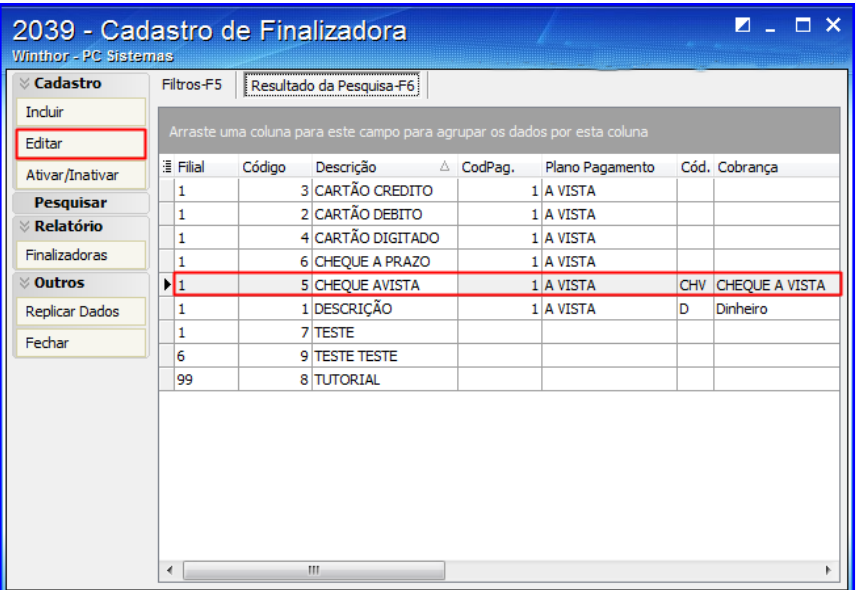

© Todos os direitos reservados. – PC Sistemas – v. 1.1 Data: 26/08/2015 Página **6** de 9

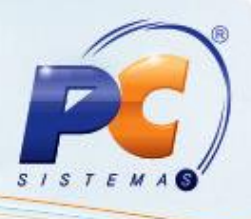

#### <span id="page-6-0"></span>**4. Inativar Finalizadora**

Para realizar o processo inativar finalizadora, efetue os seguintes procedimentos:

- 4.1 Realize a pesquisa e selecione a finalizadora desejada na planilha **Resultado da Pesquisa-F6**;
- 4.2 Clique em **Inativar** na caixa **Cadastro**. Será apresentada mensagem de alerta para confirmar a inativação.

#### <span id="page-6-1"></span>**5. Emitir Relatório de Finalizadora**

Para realizar o processo emitir relatório de finalizadora, efetue os seguintes procedimentos:

- 5.1 Clique em **Finalizadoras** na caixa **Relatório**, da tela inicial da rotina;
- 5.2 Informe a **Filial** ou umas das opções **Ativa** ou **Inativa** para emissão do relatório;
- 5.3 Clique em **Imprimir**. Será apresentado o relatório na tela.

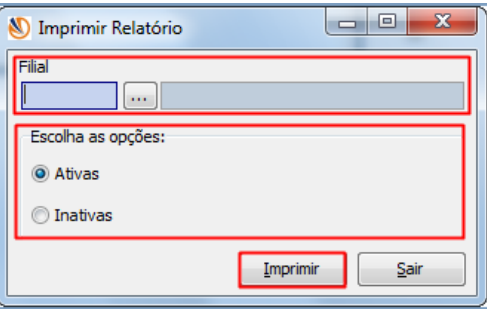

#### <span id="page-6-2"></span>**6. Replicar Dados da Finalizadora**

Para realizar o processo replicar dados da finalizadora, efetue os seguintes procedimentos:

- 6.1 Realize a pesquisa e selecione a finalizadora desejada na planilha **Resultado da Pesquisa-F6**;
- 6.2 Clique em **Replicar Dados** na caixa **Outros**;
- 6.3 Selecione a(s) filial (is) desejada a serem replicadas e clique em **Replicar**. Será apresentada mensagem de confirmação.

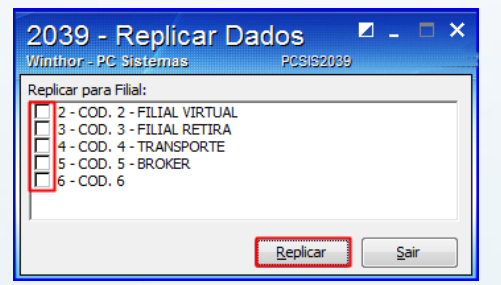

© Todos os direitos reservados. – PC Sistemas – v. 1.1 Data: 26/08/2015 Página **7** de 9

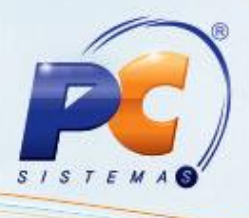

## <span id="page-7-0"></span>**7. Finalizar Venda**

A finalização da venda é realizada pela validação das informações do cadastro de finalizadoras como opções de venda, espécie de finalizadora, valores mínimos dentre outros como visto nos tópicos anteriores. É importante lembrar a necessidade do parâmetro **2508** estar marcado como **Sim**. Para finalizar a venda efetue os seguintes procedimentos:

- 7.1 Acesse a rotina **2075- Frente de Caixa**, abra a venda e registre os itens;
- 7.2 Tecle **<F1>** para tela de pagamento;
- 7.3 Tecle **<R>** para selecionar ou informar o tipo de finalizadora.

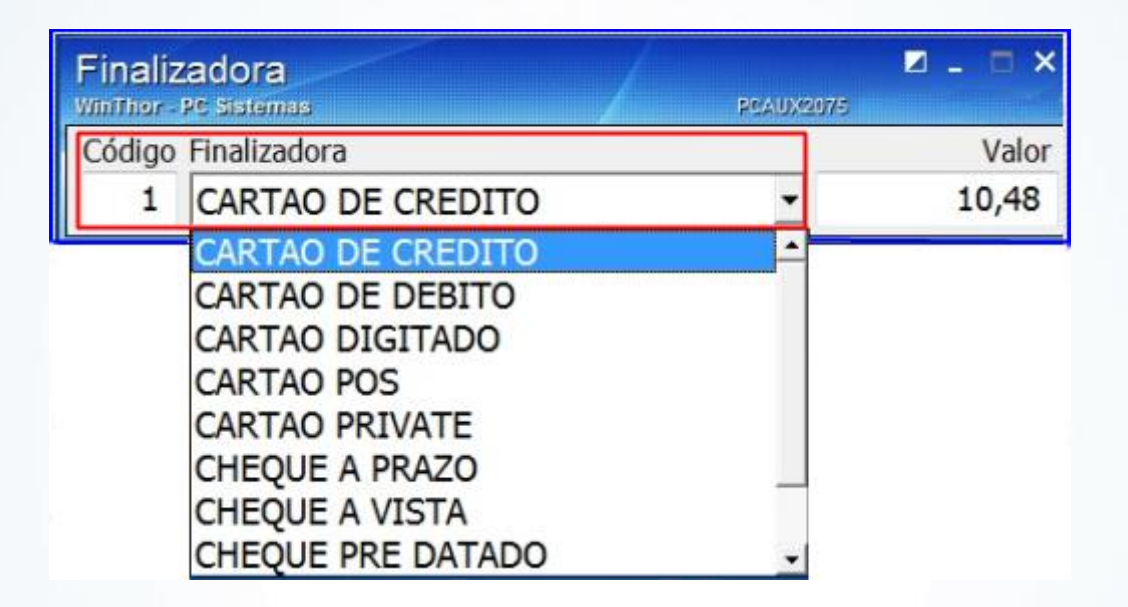

Tecle **<F>** para finalizar a venda conforme condição de pagamento selecionada

© Todos os direitos reservados. – PC Sistemas – v. 1.1 Data: 26/08/2015 Página **8** de 9

# **TUTORIAL CADASTRO DE FINALIZADORA**

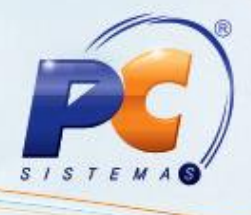

Mantenha o **WinThor Atualizado**, assim você proporciona o crescimento da sua empresa através de soluções criadas especialmente para o seu negócio!

Estamos à disposição para mais esclarecimentos e sugestões.

Fale com a PC: [www.pcsist.com.br](http://www.pcsist.com.br/)

Central de Relacionamento - (62) 3250 0210

© Todos os direitos reservados. – PC Sistemas – v. 1.1 Data: 26/08/2015 Página **9** de 9